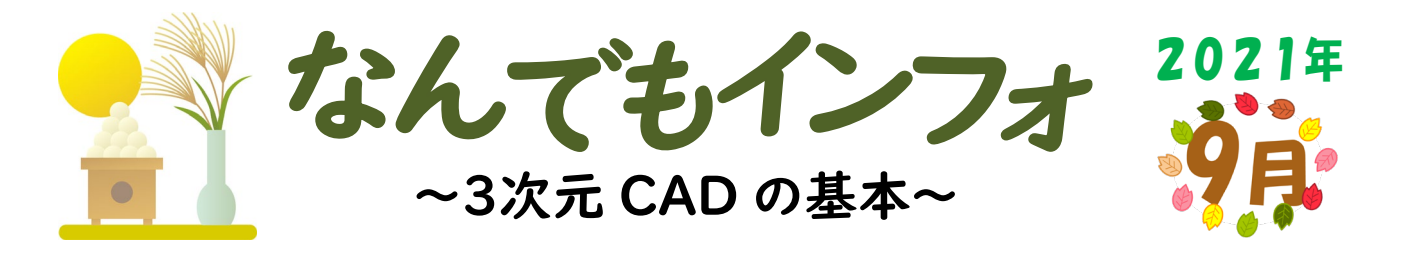

### **■ はじめに**

土木建設業でもBIM/CIM i-Construction が進み、3 次元CAD (以下3D-CAD)がより身近になってきました。今回はその3D-CAD における3D モデル作成の基本についてご紹介します。

#### **■ スケッチ平面**

3D-CAD の基本は「2 次元の断面スケッチ」と そのスケッチ の「奥行指定」です。その為、どの「面」にどの「向き」にスケ ッチするかを最初に決めます。

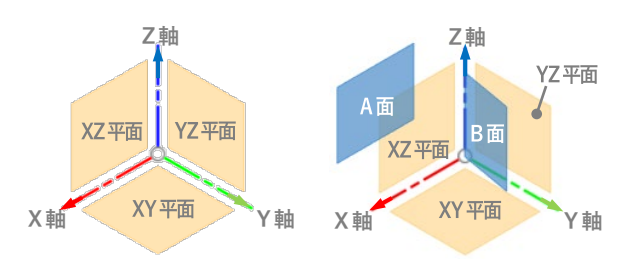

スケッチしたい面がない場合は、右図のように自分がスケッチ したい面を定義します。例えば…

A 面:XZ 平面をY 軸マイナス方向へ移動量○〇オフセットさせた面 B 面:Z 軸を回転軸にZ 平面を時計回りに〇〇度回転させた平面

### **■ スケッチする向き**

YZ 平面に図形を書くとします。下図の方向を見るときには、

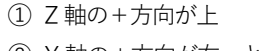

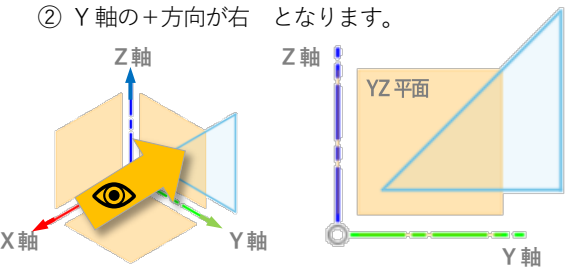

もしも、②を逆(-方向が右)にすると、YZ 平面を180度 反対側からみるスケッチになります。

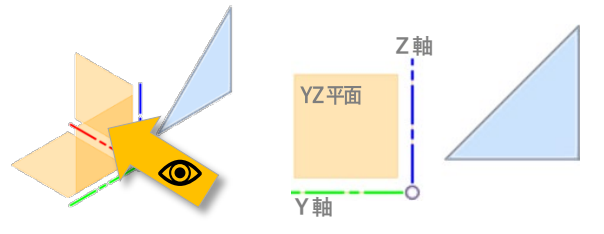

自分が断面をスケッチしたい面に、スケッチしたい向きでスケ ッチ平面を指定します。3D-CAD に慣れていない方は難しく感 じるかもしれませんが、断面図が現場の空間に浮かんでいるイ メージを持ってもらえばいいと思います。

## **■ スケッチ**

スケッチ平面内では、2D-CAD 同様にXY 平面でのスケッチに なります。原点はスケッチする向きで、決めた2 軸の交点です。

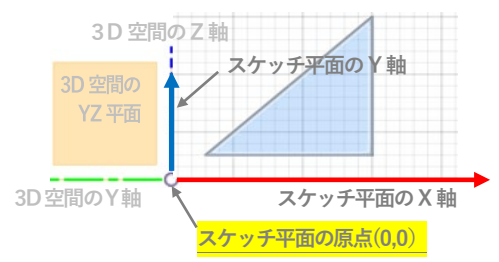

パラメトリックに駆動する 3D-CAD では 2 重寸法を入れるこ とができません。実際に有効な寸法のみ駆動寸法となり、有効 でない寸法は参考寸法(括弧寸法)となります。

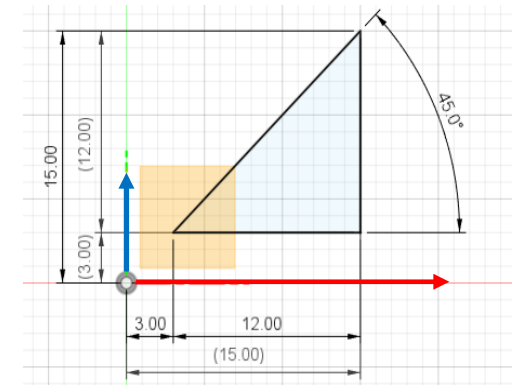

# **■ 基本的なモデリング**

一つのスケッチでモデリングする場合は、下記操作が基本とな ります。(断面の他に回転には軸、スイープには軌道が必要となる。)

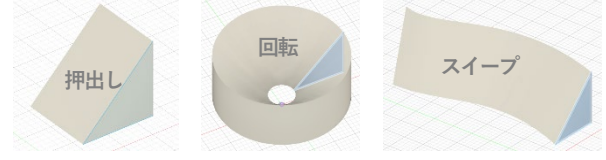

「スイープ」と複数の断面をつな げてモデリングする操作「ロフト」 は道路土工形状作成に通じる考え になっています。

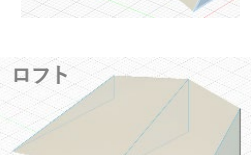

### **■ おわりに**

3D-CAD も基本は 2D 断面のスケッチです。最も違うのは各ス ケッチにおいて「基準位置」=「原点」と「座標軸」を必ず意識 する必要があることです。これはソフトが違っても基本となる考 え方であり、これがマスターできれば 3D モデル作成が問題なく できると言っても良いくらいだと思います(個人の感想です)。 皆さんも是非3D-CAD を活用してみてください。

(発行)**株式会社 昭和土木設計 (**岩手県紫波郡矢巾町流通センター南4丁目1番23号 Tel 019-638-6834 Fax 019-638-6389) 弊社は道路・河川・橋梁等の計画・設計、BIM/CIM、i-Construction、GIS、IT ソリューション等の業務を行っております。 "なんでもインフォ"のバックナンバーは [https://showacd.co.jp](https://showacd.co.jp/) をご覧ください。